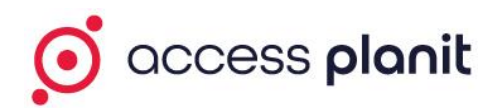

# Familiarisation Guide

## Day to Day

## **1. Preparation**

- o Creating account for testing.
- o Creating users for testing.
- o Creating trainer for testing.
- o Creating courses for testing.

To test your system and your processes without the risk of sending emails to your real users, please create the following:

## **1a. Account**

Access your system > Open the Accounts page > click 'Add'

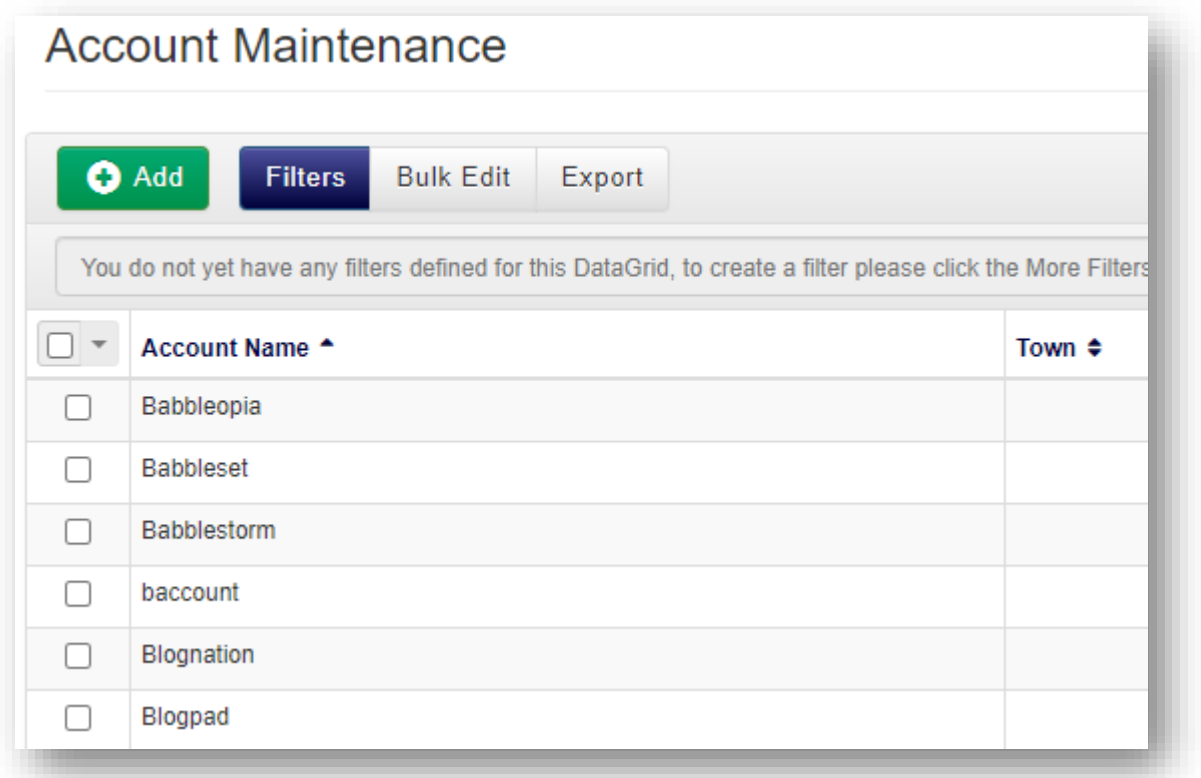

Create a new account labelled 'Test' and assign it to any account group, you do not need to apply any contact or address details.

## **1b. Users**

Access your system > Open the Users page > click 'Add'

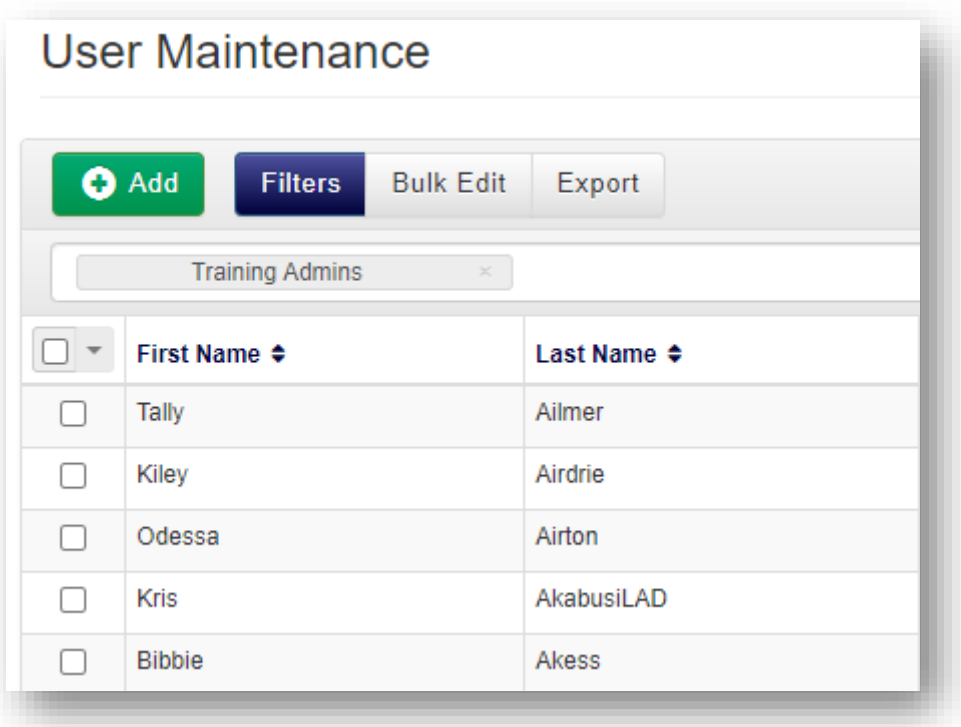

Create a new user called 'Booked User', with the email address of bookinguser@test.com and add them into the account 'Test' with the role of 'Individual'

Repeat this process for the following test users:

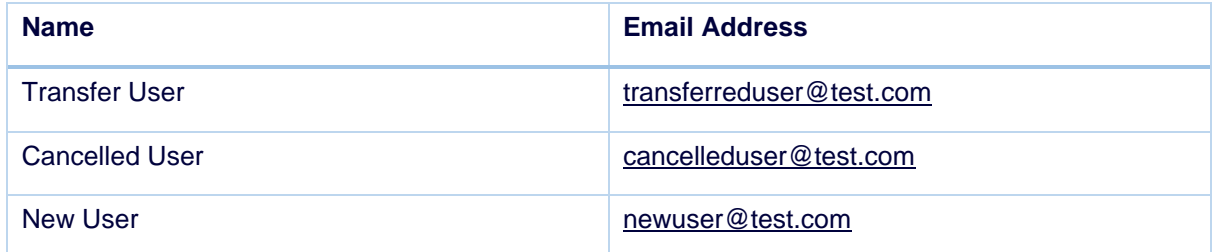

Create a new user called 'Manager User', with the email address of

manageruser@test.com and add them into the account 'Test' with the role of 'Customer Manager'

## **1c. Trainer**

Access your system > Open the Resources 'Manage' page > click 'Add'

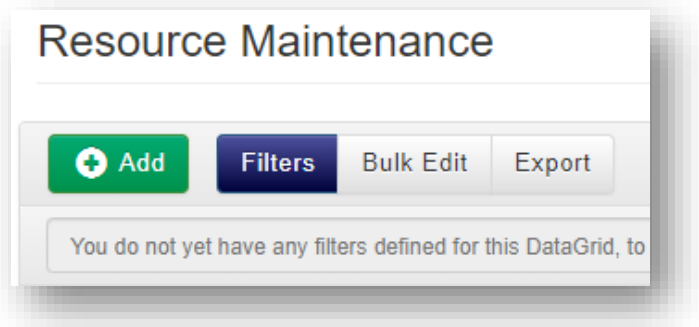

Create a new External Trainer resource with the label 'Test Trainer', provide the trainer with a name and the email address of trainer@test.com and provide them with full access to the My Teaching menu options

#### **1d. Courses**

Access your system > Open the Courses 'Calendar' page > right click on a date in the calendar and click 'New Course'

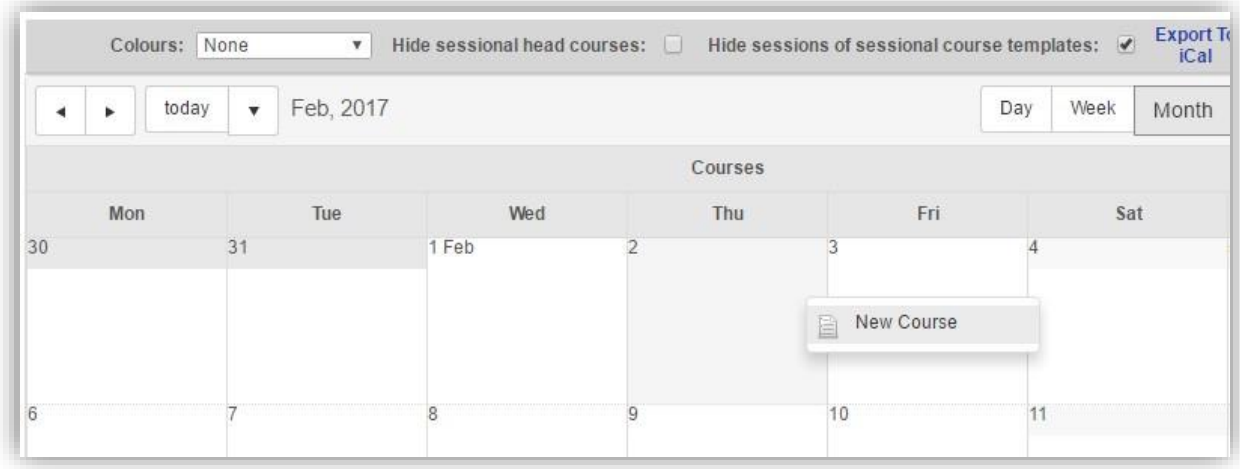

Create the new course selecting any course template set the cost to £0, then select 'Test

Trainer' as your course's trainer, select any venue

Repeat this process and schedule a course on the following day using the same course template and the same trainer

#### **2. Booking Process**

Access your system > Open the Courses 'Calendar' page > right click on the first date that you have scheduled in the calendar and select 'Add to basket'

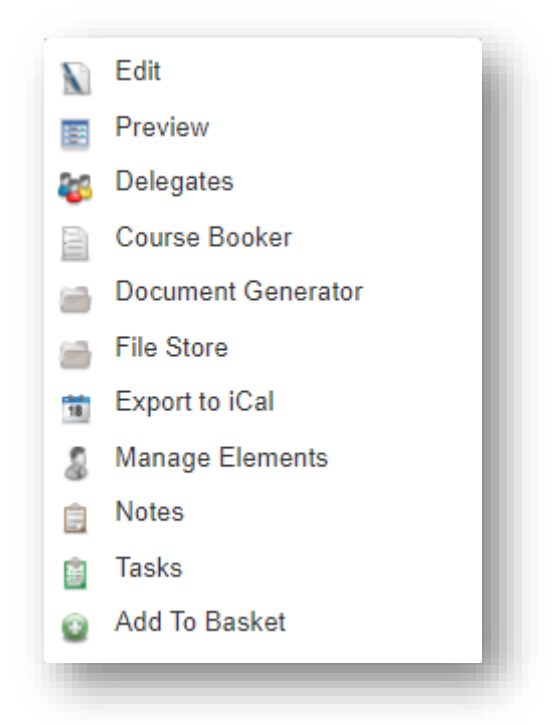

## On the first stage of the shopping basket select to book **3** delegates

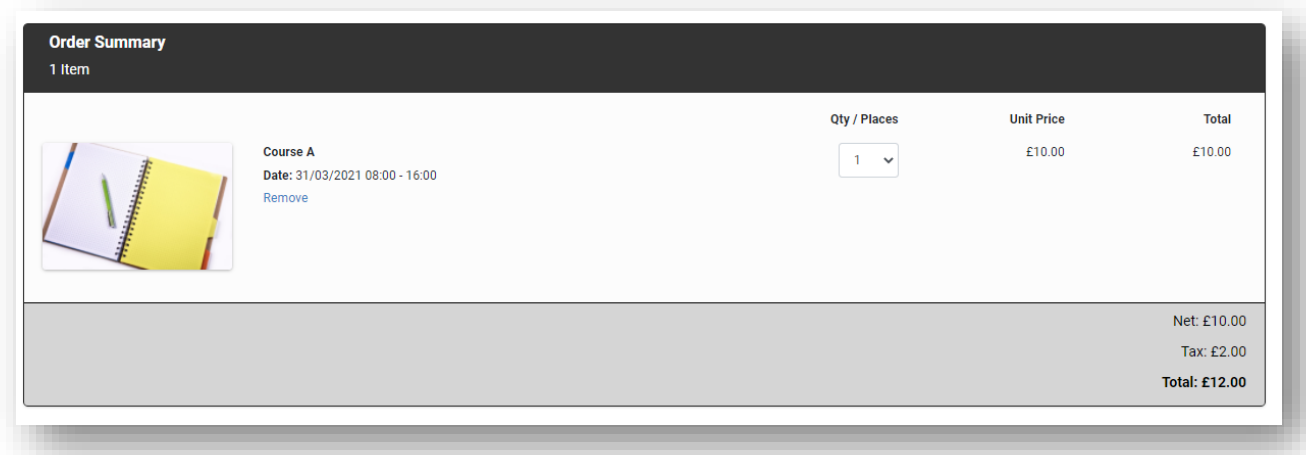

#### Click 'Select Booker' and select the **Manager User** as the booking user

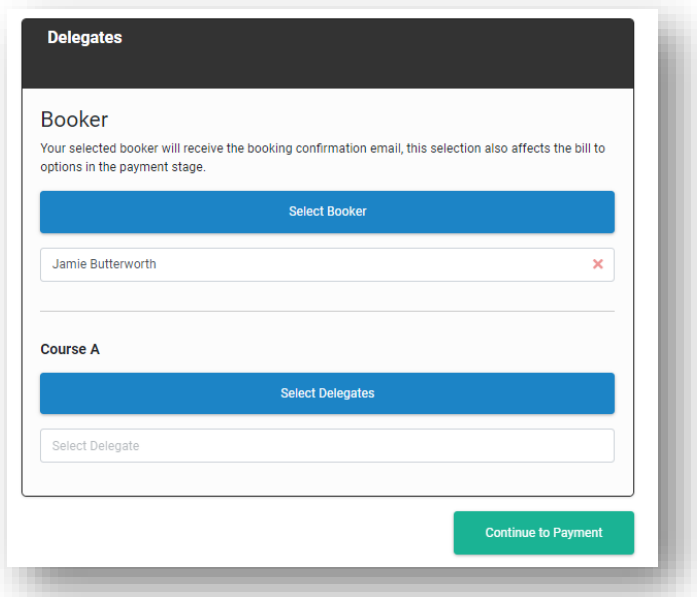

One the third stage of the shopping basket select the following users as delegates

- Booking User
- **Transfer User**
- Cancelled User

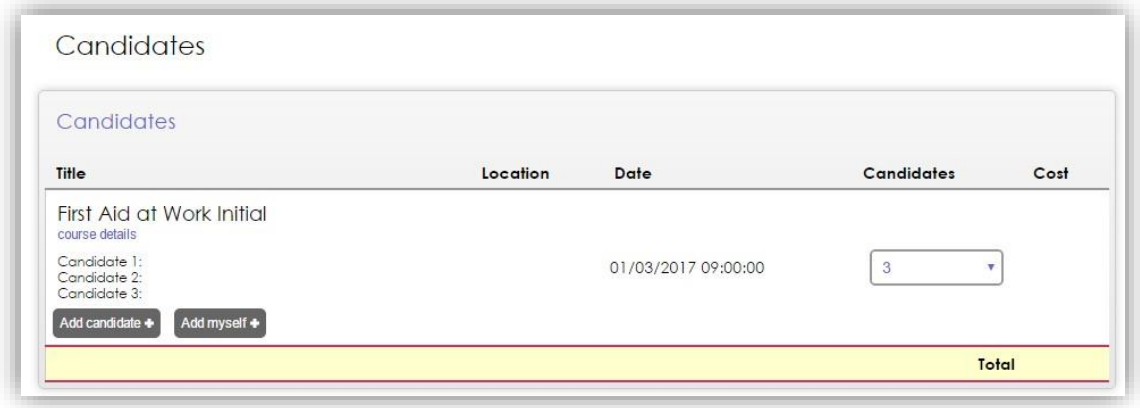

Complete the booking

## **3. Delegate Management**

## **3a. Transfer a delegate to another course**

Access your system > Open the Courses 'Calendar' page > right click on the first date that you have scheduled in the calendar and select 'Candidates'

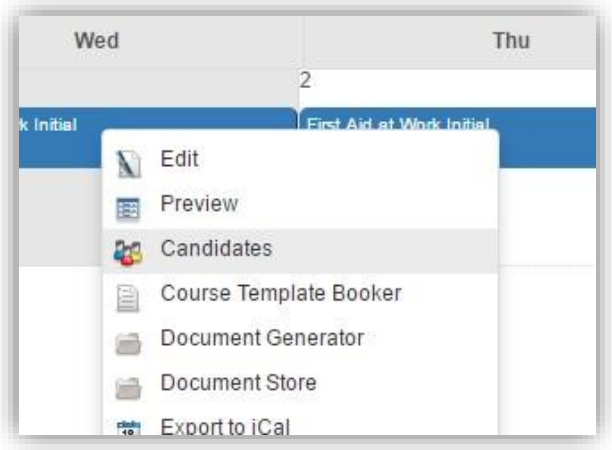

Right click on Transfer User and click on 'Transfer Delegate'

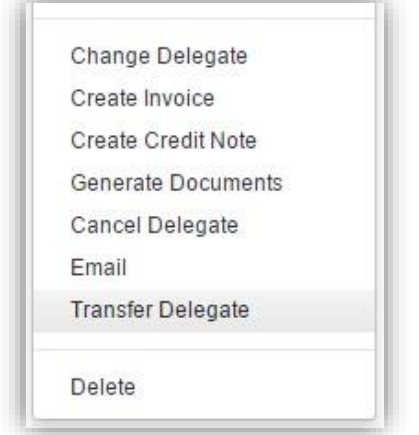

In the Transfer Delegate window select the transferred to date as the other course you scheduled in 1d

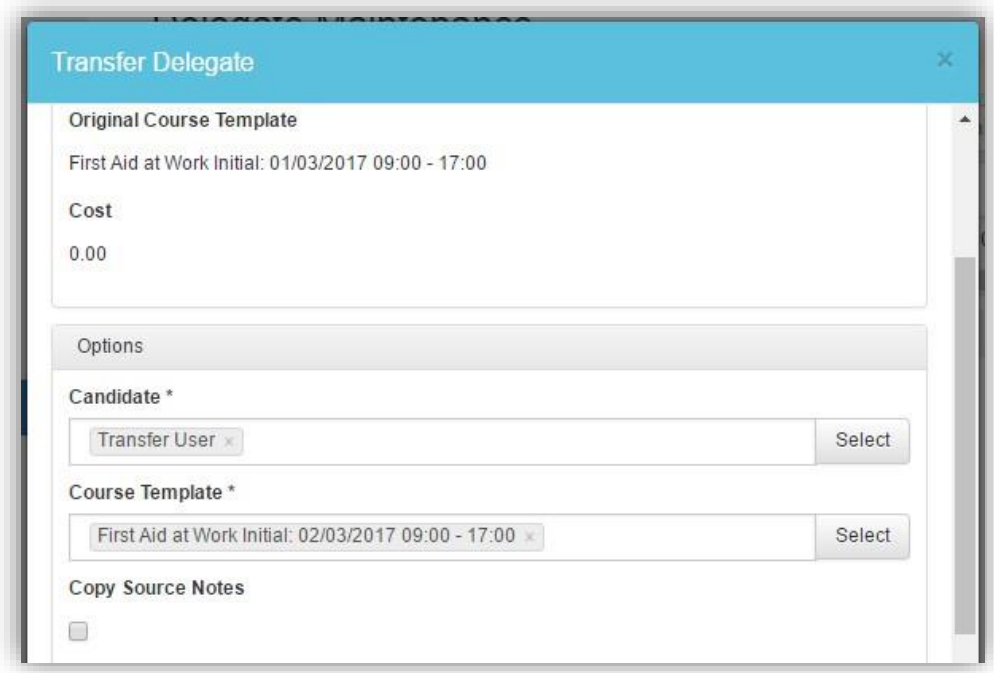

Return to the Courses 'Calendar' page > right click on the first date that you have scheduled in the calendar and select 'Candidates'

Your delegate should now have the status of 'Transferred' on the first course

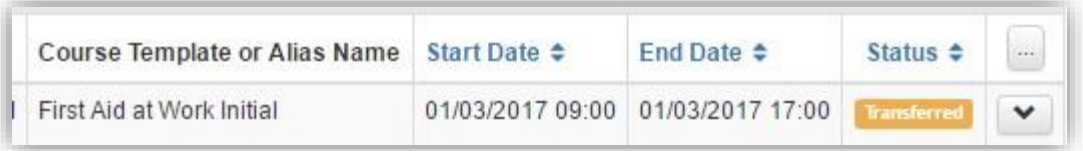

Return to the Courses 'Calendar' page > right click on the second date that you have scheduled in the calendar and select 'Candidates'

Your delegate should now have the status of 'Booked' on the second course

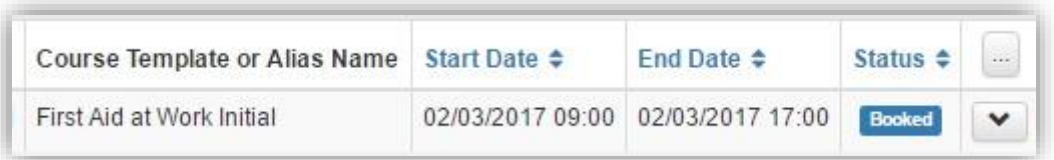

## **3b. Change a delegate to another user**

Access your system > Open the Courses 'Calendar' page > right click on the **second** date that you have scheduled in the calendar and select 'Candidates'

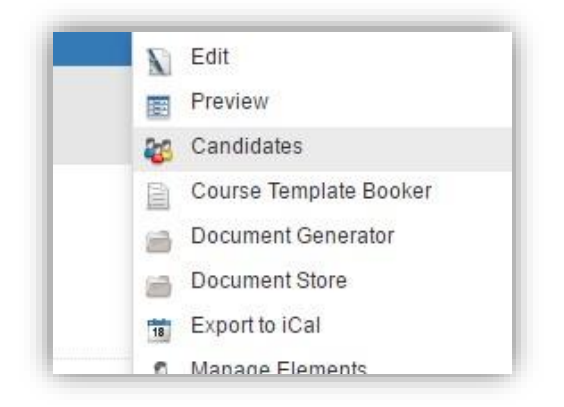

Right click on Transfer User and click on 'Change Delegate'

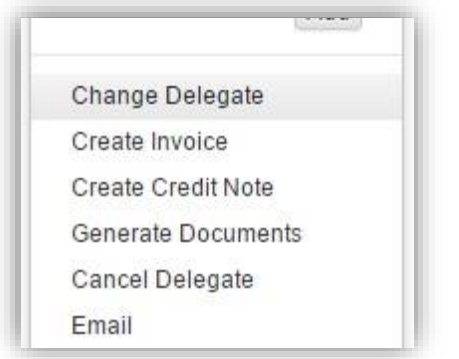

## Select 'New User' as the replacement delegate

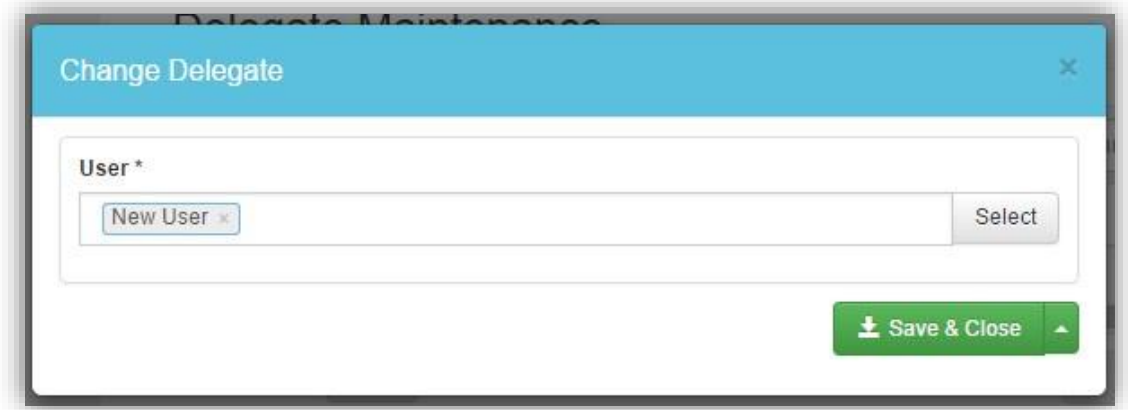

Save and close

## **3c. Cancel a delegate**

Access your system > Open the Courses 'Calendar' page > right click on the first date that you have scheduled in the calendar and select 'Candidates'

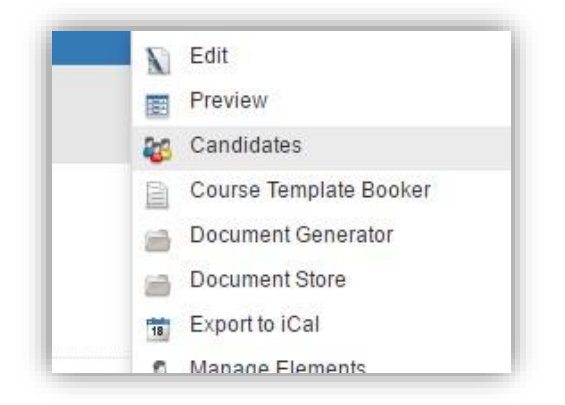

Right click on 'Cancel User' and click on 'Cancel Delegate'

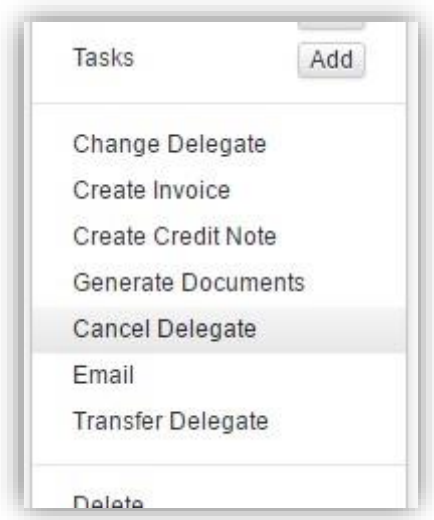

Add any applicable cancellation notes and confirm the cancel

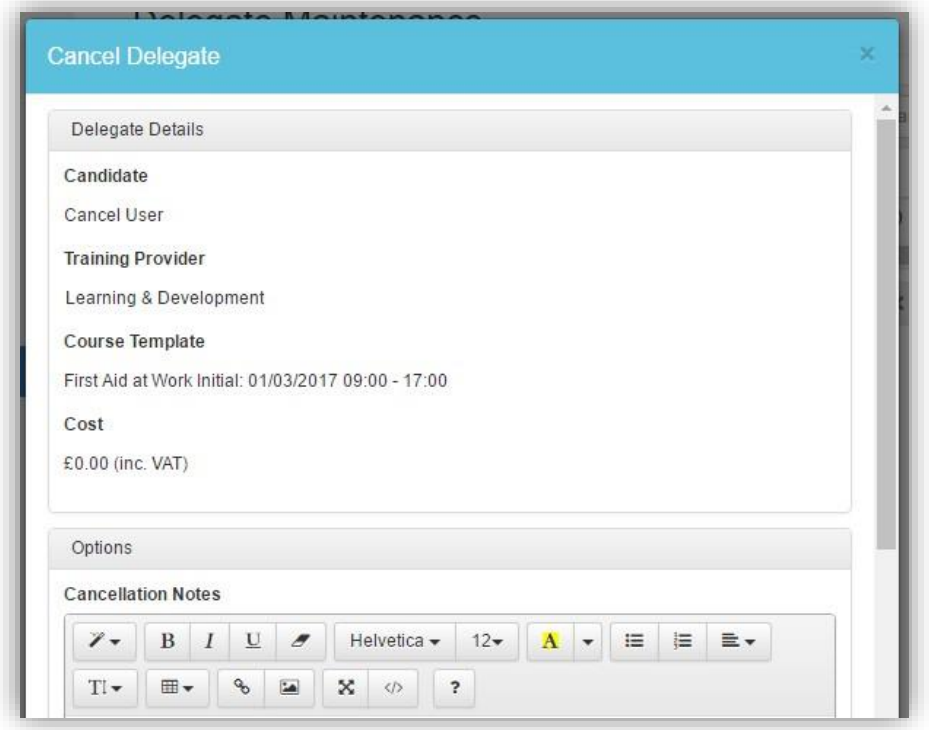

Your delegate should now have the status of 'Cancelled' on the course

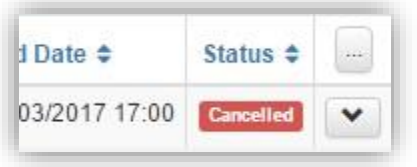

## **4. Document Generation**

Access your system > Open the Courses 'Calendar' page > right click on the **first** date that you have scheduled in the calendar and select 'Candidates'

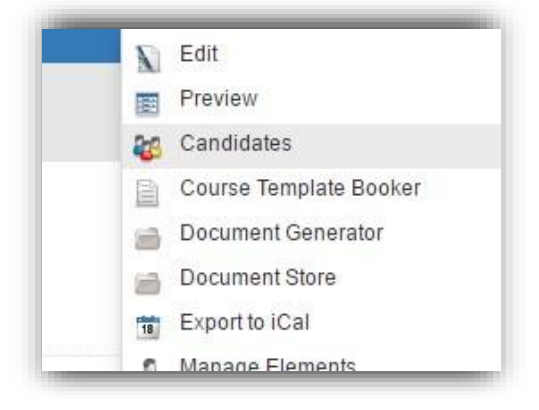

Select 'Booking User' delegate

Click on the multi-select options drop down button, click on 'Generate Documents'

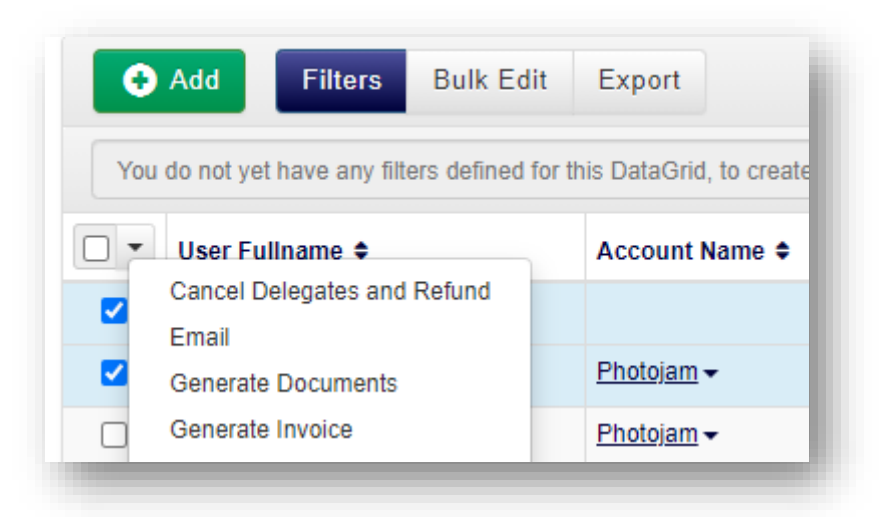

Select each document template in turn and View these being generated to ensure your documents are working as expected

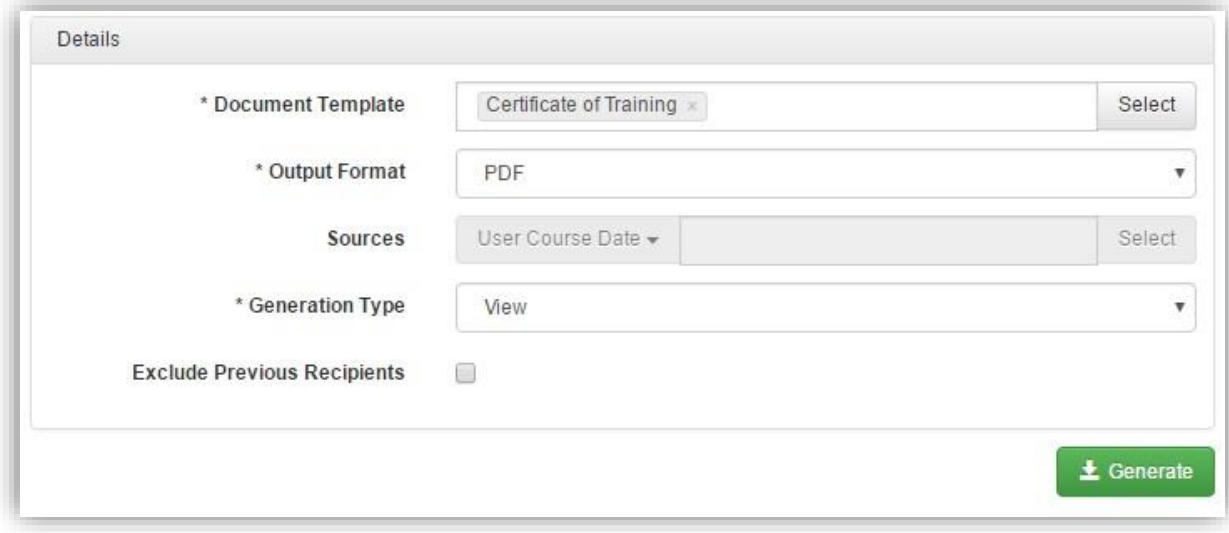

## **5. Course Cancellation**

Access your system > Open the Courses 'Calendar' page > right click on the **second** date that you have scheduled in the calendar and select 'Edit'

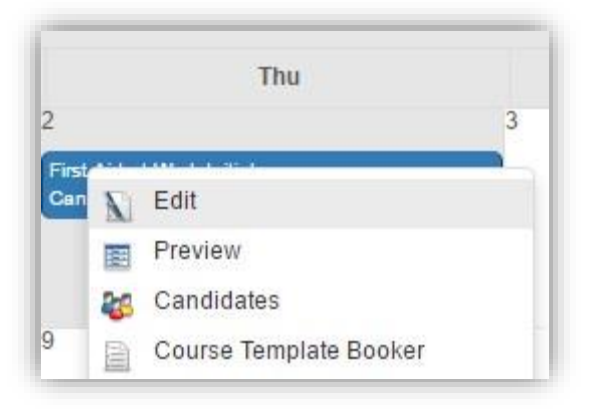

Scroll down to the scheduling settings and change the course status from Available to Cancelled

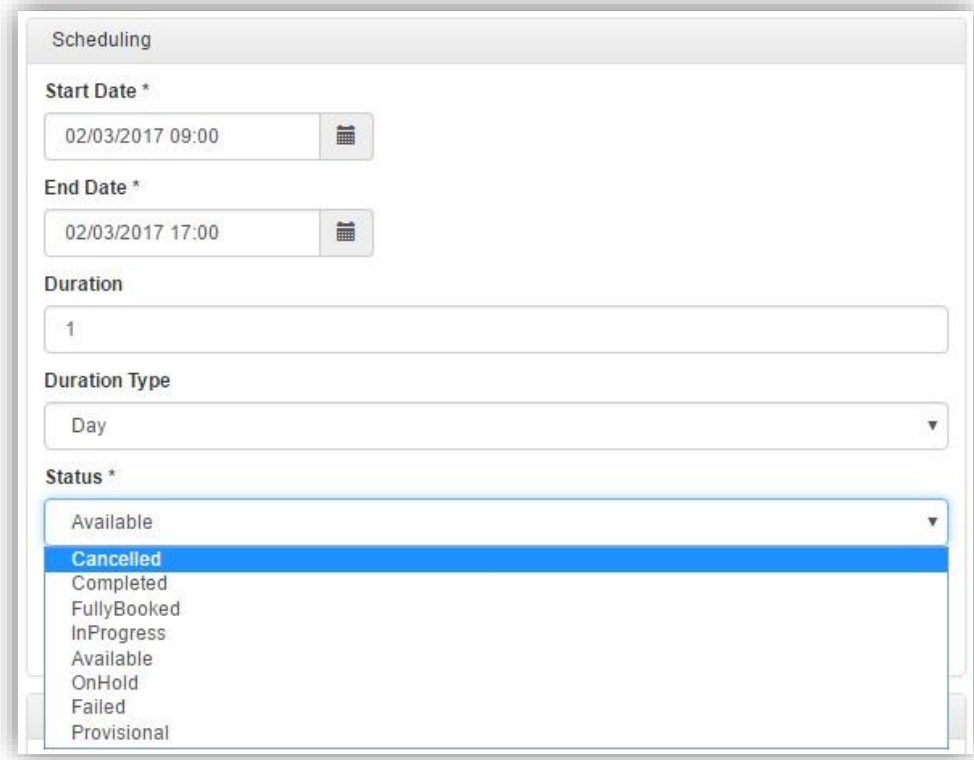

Return to the Courses 'Calendar' page > right click on the **second** date that you have scheduled in the calendar and select 'Preview'

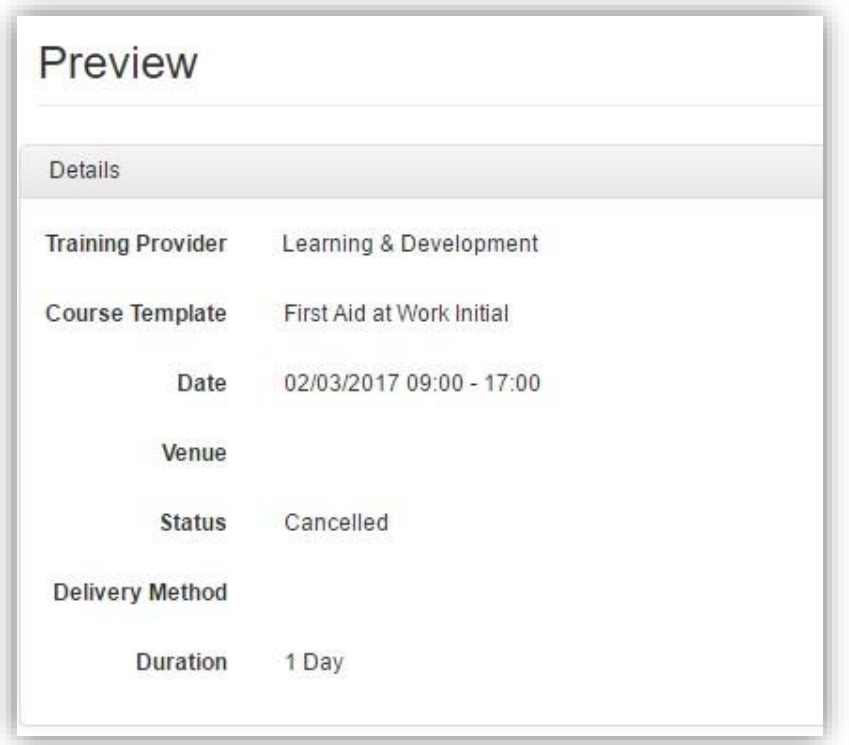

The course status will now be cancelled

## **6. Course Completion**

Access your system > Open the Courses 'Calendar' page > right click on the **first** date that you have scheduled in the calendar and select 'Edit'

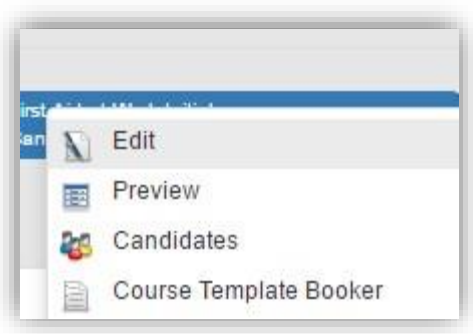

Scroll down to the scheduling settings and change the course status from Available to Completed

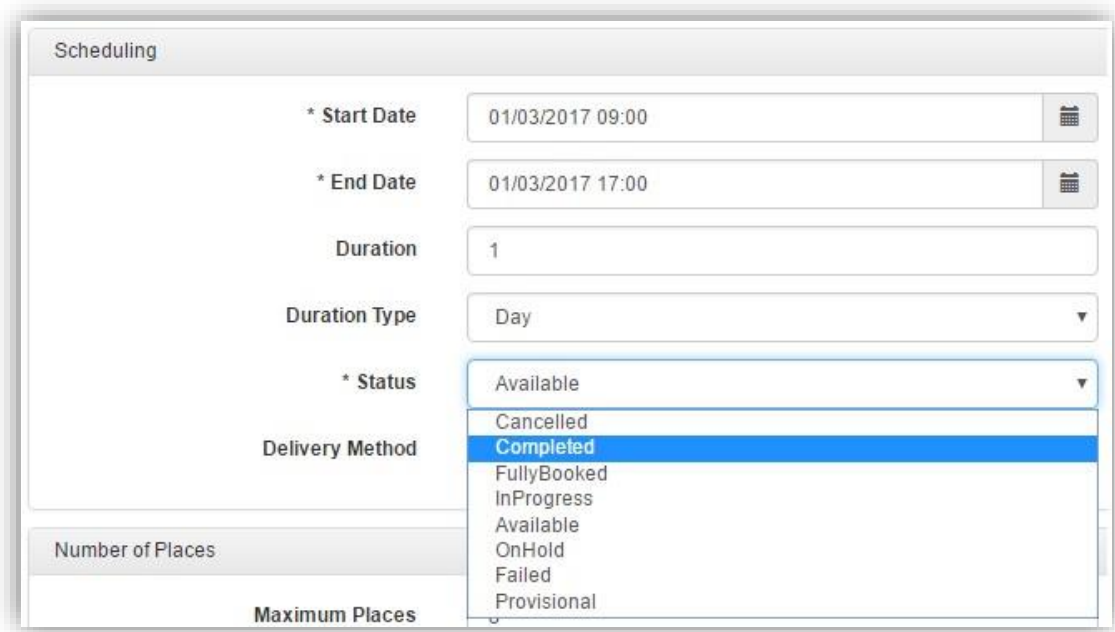

## Access the list of delegates for the course date

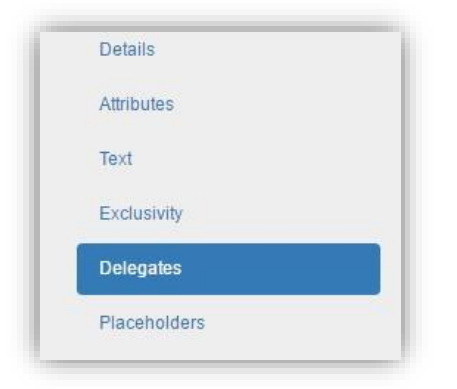

Change Booking User's status to completed by clicking on 'Bulk Edit'

Select the status field and select the status of completed, click Save

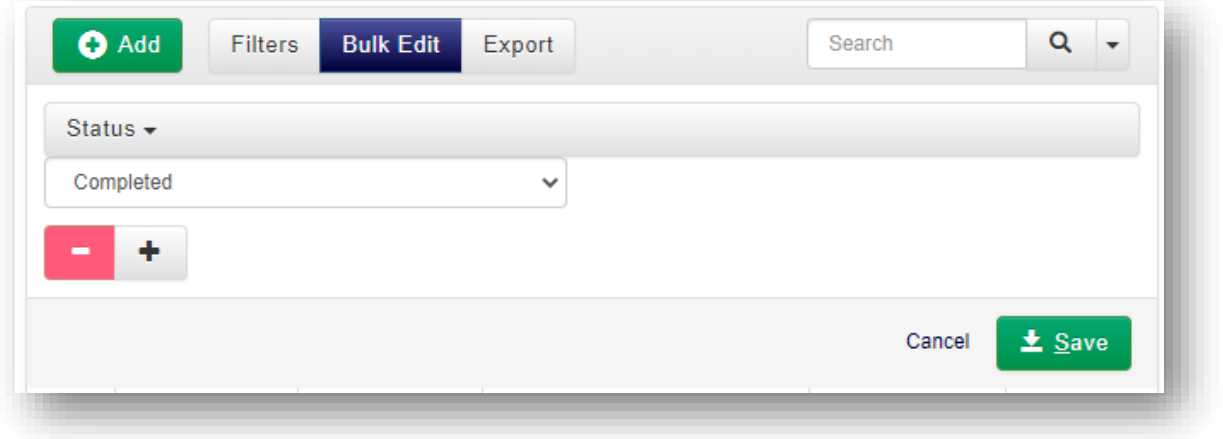

#### Checking Communications

Within the communications page of your system you would expect to see the following communications, subject to the communications defined during your implementation:

- Booking Confirmations to Booking User, Transfer User & Cancelled User for course one.
- Transfer Confirmation to Transfer User for course one.
- Booking Confirmation to Transfer User for course two.
- Booking Confirmation to New User for course two.
- Cancellation Confirmation to Cancelled Candidate for course one.
- Course Cancelled Notification to New User for course two.
- Course Completed Notification to Booking User for course one.

#### **7. Moving a course**

Access your system > Open the Courses 'Calendar' page > click on a course date to move it and drag it to another date in the calendar.

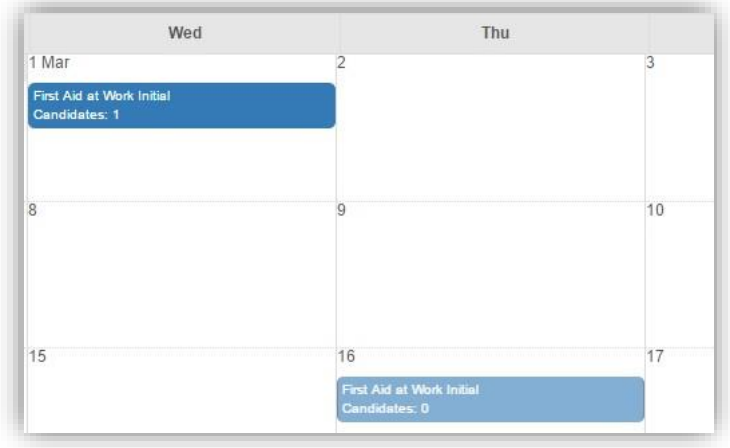

## **8. Changing a trainer / venue on a course**

Access your system > Open the Courses 'Calendar' page > right click on any course that you have scheduled in the calendar and select 'Edit'

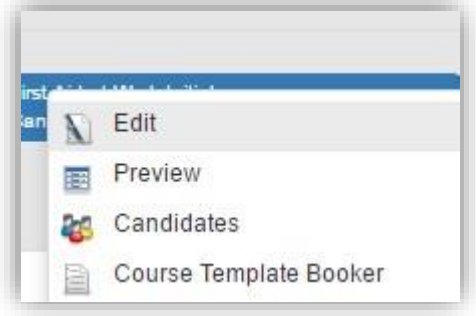

Scroll down to the Resources section and click 'Select' to change the Trainer and/or Venue

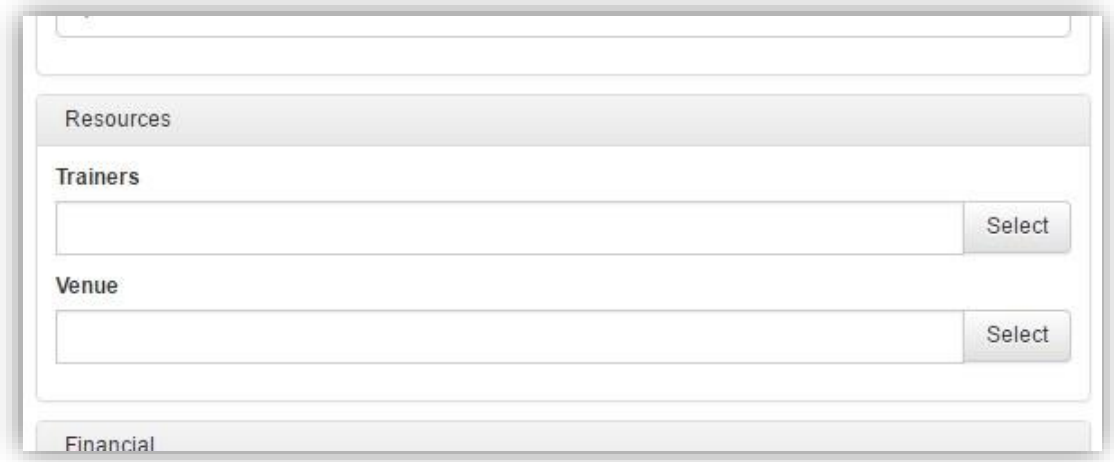

Scroll to the bottom of the page and click Save

## **9. Logging in as a trainer**

Access your system > Open the Users page > search for Test Trainer > Right click on Test Trainer and click 'Impersonate User'

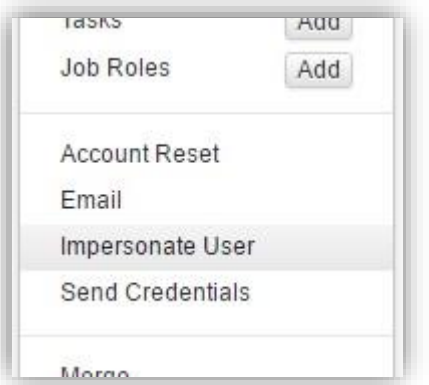

Once logged in access My Account > My Teaching page to view their courses as a trainer

## **10. Logging in as a manager**

Access your system > Open the Users page > search for Manager User Right click on Manager User and click 'Impersonate User'

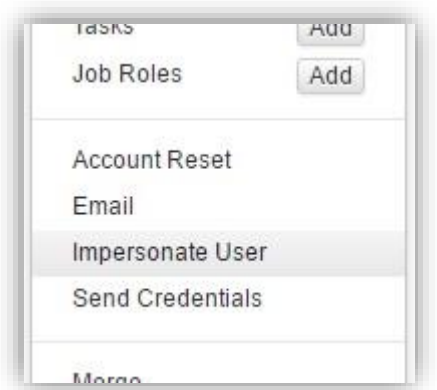

## **11. Logging in as a learner**

Access your system > Open the Users page > search for Booking User Right click on Booking User and click 'Impersonate User'

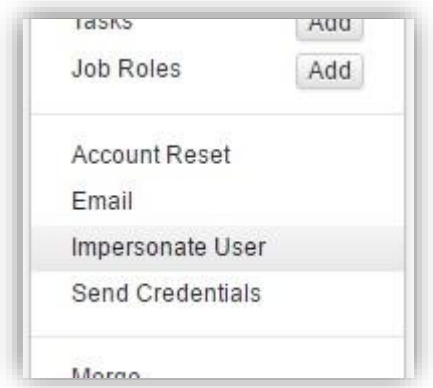

## Removing Test Data

#### **Deleting Delegates & Courses**

Access your system > Open the Courses 'Calendar' page > right click on either course that you have scheduled in the calendar and select 'Candidates'

Select all delegates listed on the course and Delete them

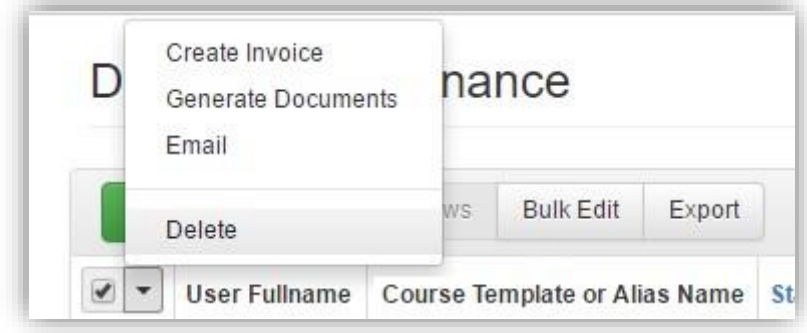

Repeat this for the other scheduled course in the calendar

Access your system > Open the Courses 'Class' page > right click on either course and click 'Delete'

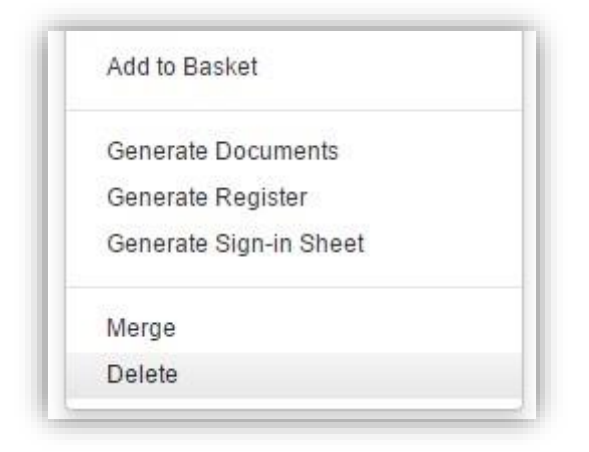

Repeat this for the other scheduled course

## **Deleting Trainer**

Access your system > Resources 'Manage' > search for Test Trainer Right click on Test Trainer and click 'Delete'

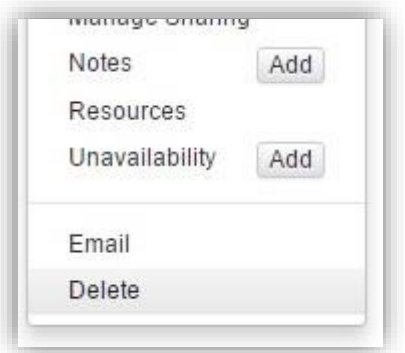

#### **Deleting Users & Account**

Access your system > Users > search for 'Booked User'

Right click on Booked User and click 'Delete'

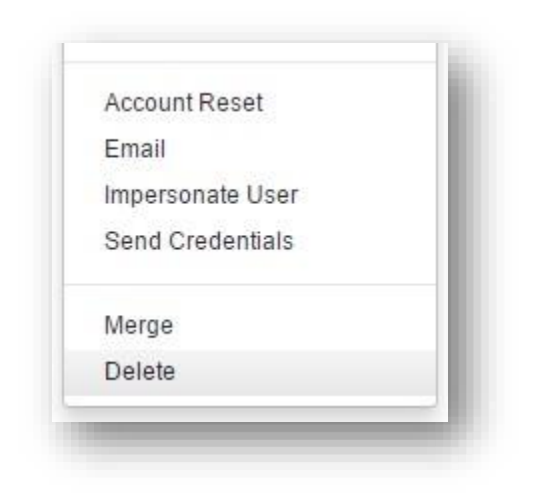

## Repeat this for

- Transfer User
- Cancelled User
- New User
- Manager User

Access your system > Accounts > search for 'Test'

## Right click on Test and click 'Delete'

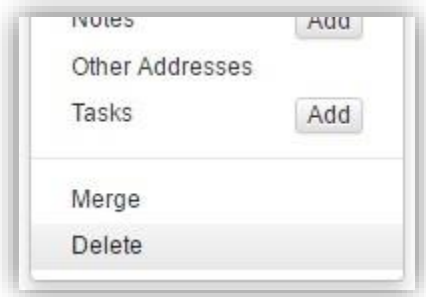